# Veritas SaaS Backup for Google Suite

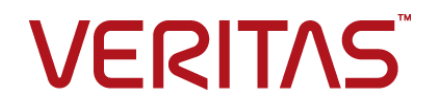

Documentation version: 2.0

#### Legal Notice

Copyright © 2018 Veritas Technologies LLC. All rights reserved.

Veritas and the Veritas Logo are trademarks or registered trademarks of Veritas Technologies LLC or its affiliates in the U.S. and other countries. Other names may be trademarks of their respective owners.

The product described in this document is distributed under licenses restricting its use, copying, distribution, and decompilation/reverse engineering. No part of this document may be reproduced in any form by any means without prior written authorization of Veritas Technologies LLC and its licensors, if any.

THE DOCUMENTATION IS PROVIDED "AS IS" AND ALL EXPRESS OR IMPLIED CONDITIONS, REPRESENTATIONS AND WARRANTIES, INCLUDING ANY IMPLIED WARRANTY OF MERCHANTABILITY, FITNESS FOR A PARTICULAR PURPOSE OR NON-INFRINGEMENT, ARE DISCLAIMED, EXCEPT TO THE EXTENT THAT SUCH DISCLAIMERS ARE HELD TO BE LEGALLY INVALID. VERITAS TECHNOLOGIES LLC SHALL NOT BE LIABLE FOR INCIDENTAL OR CONSEQUENTIAL DAMAGES IN CONNECTION WITH THE FURNISHING, PERFORMANCE, OR USE OF THIS DOCUMENTATION. THE INFORMATION CONTAINED IN THIS DOCUMENTATION IS SUBJECT TO CHANGE WITHOUT NOTICE.

The Licensed Software and Documentation are deemed to be commercial computer software as defined in FAR 12.212 and subject to restricted rights as defined in FAR Section 52.227-19 "Commercial Computer Software - Restricted Rights" and DFARS 227.7202, et seq. "Commercial Computer Software and Commercial Computer Software Documentation," as applicable, and any successor regulations, whether delivered by Veritas as on premises or hosted services. Any use, modification, reproduction release, performance, display or disclosure of the Licensed Software and Documentation by the U.S. Government shall be solely in accordance with the terms of this Agreement.

Veritas Technologies LLC 500 E Middlefield Road Mountain View, CA 94043

<http://www.veritas.com>

.

## Technical Support

<span id="page-2-0"></span>Technical Support maintains support centers globally. Technical Support's primary role is to respond to specific queries about product features and functionality. The Technical Support group also creates content for our online Knowledge Base. The Technical Support group works collaboratively with the other functional areas within the company to answer your questions in a timely fashion.

Our support offerings include the following:

- A range of support options that give you the flexibility to select the right amount of service for any size organization
- Telephone and/or Web-based support that provides rapid response and up-to-the-minute information
- Upgrade assurance that delivers software upgrades
- Global support purchased on a regional business hours or 24 hours a day, 7 days a week basis
- Premium service offerings that include Account Management Services

For information about our support offerings, you can visit our website at the following URL:

#### <www.veritas.com/support>

All support services will be delivered in accordance with your support agreement and the then-current enterprise technical support policy.

#### Contacting Technical Support

Customers with a current support agreement may access Technical Support information at the following URL:

#### <www.veritas.com/support>

Before contacting Technical Support, make sure you have satisfied the system requirements that are listed in your product documentation. Also, you should be at the computer on which the problem occurred, in case it is necessary to replicate the problem.

When you contact Technical Support, please have the following information available:

- Product release level
- **Hardware information**
- Available memory, disk space, and NIC information
- Operating system
- Version and patch level
- Network topology
- Router, gateway, and IP address information
- Problem description:
	- Error messages and log files
	- Troubleshooting that was performed before contacting Technical Support
	- Recent software configuration changes and network changes

#### Licensing and registration

If your product requires registration or a license key, access our technical support Web page at the following URL:

#### <www.veritas.com/support>

#### Customer service

Customer service information is available at the following URL:

#### <www.veritas.com/support>

Customer Service is available to assist with non-technical questions, such as the following types of issues:

- Questions regarding product licensing or serialization
- Product registration updates, such as address or name changes
- General product information (features, language availability, local dealers)
- Latest information about product updates and upgrades
- Information about upgrade assurance and support contracts
- Advice about technical support options
- Nontechnical presales questions
- Issues that are related to CD-ROMs, DVDs, or manuals

#### Support agreement resources

If you want to contact us regarding an existing support agreement, please contact the support agreement administration team for your region as follows:

Worldwide (except Japan) [CustomerCare@veritas.com](mailto:CustomerCare@veritas.com)

Japan [CustomerCare\\_Japan@veritas.com](mailto:CustomerCare_Japan@veritas.com)

## Contents Louis

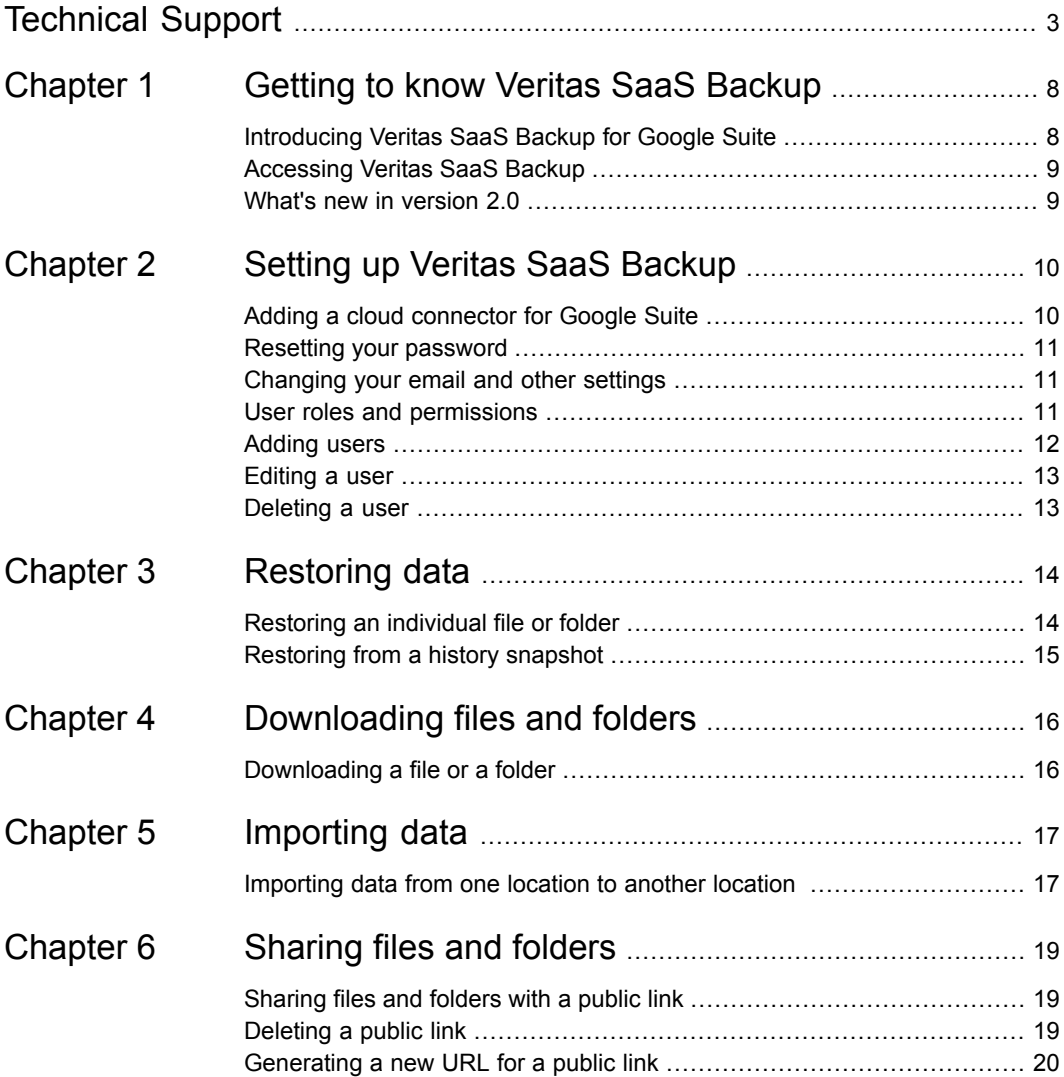

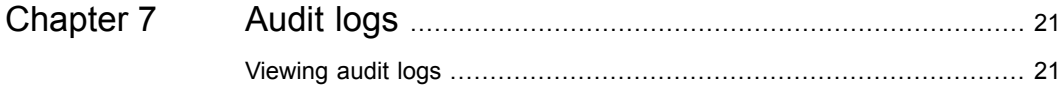

# <span id="page-7-0"></span>Getting to know Veritas SaaS Backup

This chapter includes the following topics:

- [Introducing](#page-7-1) Veritas SaaS Backup for Google Suite
- <span id="page-7-1"></span>**[Accessing](#page-8-0) Veritas SaaS Backup**
- What's new in [version](#page-8-1) 2.0

## **Introducing Veritas SaaS Backup for Google Suite**

Veritas SaaS Backup for Google Suite is a cloud-to-cloud backup service that enables you to back up the following Google components:

- **Gmail**
- Gdrive
- Team drive
- **Sites**
- Docs
- **Calendar**
- **Tasks**

A minimum of one full tenant backup is performed every day. Typically, your data is backed up between two and six times per day.

## **Accessing Veritas SaaS Backup**

<span id="page-8-0"></span>Use the following URL to access Veritas SaaS Backup:

<span id="page-8-1"></span><https://saasbackup.veritas.com/>

### **What's new in version 2.0**

The following new features are available:

- Audit logs User administrators can view audit logs that show the actions for all accounts. See ["Viewing](#page-20-1) audit logs" on page 21.
- Support for communication sites You can access Office 365 communication sites. You can view backed up documents folders, custom document libraries, and sub-sites. Communication sites can be shared, downloaded, restored, and viewed.
- New user roles User administrator, full support, limited support, and audit roles can be added. See "User roles and [permissions"](#page-10-2) on page 11.
- Ability to search for users and groups that you want to include in a backup.

# <span id="page-9-0"></span>Setting up Veritas SaaS **Backup**

This chapter includes the following topics:

- Adding a cloud [connector](#page-9-1) for Google Suite
- **Resetting your [password](#page-10-0)**
- [Changing](#page-10-1) your email and other settings
- User roles and [permissions](#page-10-2)
- **[Adding](#page-11-0) users**
- <span id="page-9-1"></span>**[Editing](#page-12-0) a user**
- **[Deleting](#page-12-1) a user**

## **Adding a cloud connector for Google Suite**

A cloud connector represents the backup of a cloud service. To begin backing up a cloud service, you must create a cloud connector service by choosing the cloud service that you want to back up, and then entering your credentials for that service.

#### **To add a cloud connector for Google Suite**

- **1** On the **Connectors** screen, click **Add**, and then select **G Suite**.
- **2** If you have not already installed the Veritas SaaS Backup app from the G Suite Marketplace, click **G Suite Marketplace** to download the app.
- **3** In **Identify your G Suite backup**, type the name that identifies what you are backing up.
- **4** Click **Sign in with Google account**.
- **5** Sign in to your Google account, and follow the steps on the screen.
- **6** On the **Edit Device** dialog box, do one of the following:
	- To select individual users to back up, select the check box next to the names of the users.
	- To enable new users to be added to backups automatically, select **Auto add new users to G Suite backup**.
- <span id="page-10-0"></span>**7** Click **Save**.

### **Resetting your password**

If you forgot your password, you can request a new one.

#### **To reset your password**

- **1** From the logon screen, click **Forgot your password**.
- **2** Type your email address, and then click **Reset**.
- <span id="page-10-1"></span>**3** When you receive the password reset email from Veritas, open the email and click the **Reset password** link.
- **4** Enter the requested information to change your password.

### **Changing your email and other settings**

You can change your email address, name, preferred language, password, and phone number

#### **To change your email and other settings**

- **1** On the **Connectors** screen, click the person icon at the top right of the screen.
- <span id="page-10-2"></span>**2** Click **Settings**.
- **3** Click the pencil icon next to the item that you want to change.
- **4** Change the information, and then click **Save**.

### **User roles and permissions**

The first user who logs on to Veritas SaaS Backup becomes a User administrator by default. The User administrator can add, edit, and delete other user roles. The initial User administrator cannot be edited or deleted. Any additional user administrators can be edited or deleted.

The following user roles are available.

| Role type          | <b>Available permissions</b>                                                                                                    |
|--------------------|----------------------------------------------------------------------------------------------------|
| User administrator | Create a connector<br>٠<br>Delete a connector<br>٠<br>Configure a connector<br>▪<br>Preview files<br>Download files<br>п<br>Share files<br>Import skip<br>п<br>Import overwrite<br>п<br>Import rename<br>п<br>View audit log<br>п |
| Full support       | Preview files<br>Download files<br>٠<br>Share files<br>Import skip<br>▪<br>Import overwrite<br>п<br>Import rename<br>п                                                                                                    |
| Limited support    | Import skip<br>п<br>Import rename<br>п                                                                                                    |
| Audit              | View audit logs                                                                                                    |

**Table 2-1** User roles and permissions

<span id="page-11-0"></span>See ["Adding](#page-11-0) users" on page 12.

## **Adding users**

A User administrator can add additional user roles.

#### **To add users**

- **1** On the **Connectors** page, select the menu icon at the top right.
- **2** Click **Users** > **Create user**.
- **3** In **Role**, select the type of user that you want to add.

See "User roles and [permissions"](#page-10-2) on page 11.

- **4** In **Name**, type a name for this user.
- **5** In **Login**, enter the email address for this user.
- **6** In **Password** and **Confirm password**, enter password information.
- **7** In **Expire time**, select the amount of time to keep this user.
- **8** Click **Create user**.
- <span id="page-12-0"></span>**9** Click **Done**.

### **Editing a user**

A User administrator can edit user roles.

#### **To edit a user**

- **1** On the **Connectors** page, select the menu icon at the top right.
- **2** Click the gear icon next to the user that you want to edit.
- <span id="page-12-1"></span>**3** Edit the user information.
- **4** Click **Update user**.

### **Deleting a user**

A User administrator can delete user roles.

#### **To delete a user**

- **1** On the **Connectors** page, select the menu icon at the top right.
- **2** Click the trashcan icon next to the user that you want to delete.
- **3** Click **Yes** to confirm that you want to delete this user.
- **4** Click **Done**.

## <span id="page-13-0"></span>Restoring data

This chapter includes the following topics:

- <span id="page-13-1"></span>**[Restoring](#page-13-1) an individual file or folder**
- **[Restoring](#page-14-0) from a history snapshot**

### **Restoring an individual file or folder**

You can restore single files and folders while you are browsing in the user interface. The file or folder that you select is restored to its original location, overwriting the existing file or folder.

The restore time varies depending on the size of the data that is selected to be restored. For fast access to data, download the data instead.

See ["Downloading](#page-15-1) a file or a folder" on page 16.

#### **To restore a single file or folder to its original location**

- **1** On the **Connectors** screen, select the service you want to restore.
- **2** Navigate to the file or folder that you want to restore.
- **3** Click the ellipses (...) option to the right of the file or folder that you want to restore, and then click **Restore**.
- **4** Click **Yes** to confirm that you want to restore the selected item back to its original location.

The restored file or folder does not appear in the Veritas SaaS Backup user interface until a new backup runs. However, the restored file or folder is available in Office 365 immediately after it is restored.

## **Restoring from a history snapshot**

<span id="page-14-0"></span>Follow these steps to restore a file to its original location. Note that any files that have the same name in the same location are overwritten.

#### **To restore from a history snapshot**

- **1** On the **Connectors** screen, browse to the items from which you want to restore.
- **2** Select the down arrow on the computer screen icon to the left of the connector name, and then click **History Snapshots**.
- **3** Select the point in time from which you want to restore.
- **4** Locate the file or folder that you want to restore.
- **5** Select the snapshot that you want to restore.

## <span id="page-15-0"></span>Downloading files and folders

<span id="page-15-1"></span>This chapter includes the following topics:

■ [Downloading](#page-15-1) a file or a folder

## **Downloading a file or a folder**

You can download a file or a folder from any cloud connector that you have backed up with Veritas SaaS Backup, as long as you have Internet access.

#### **To download a file or a folder**

- **1** On the **Connectors** screen, select the cloud service account from which you want to download a file or a folder.
- **2** Navigate to the file or the folder that you want to download, and then click the **Download** icon to the right of the file or folder name.

# <span id="page-16-0"></span>Importing data

<span id="page-16-1"></span>This chapter includes the following topics:

■ [Importing](#page-16-1) data from one location to another location

## **Importing data from one location to another location**

Importing data takes the data from one location and copies it to another location. For example, you can copy data from one account to another account, or from one account at a specific point in time to that same account.

**Note:** The Import feature is available only for account-related data. Sites and Groups cannot be imported.

**To import data from one location to another location**

- **1** On the **Connector** screen, select the cloud service from which you want to import data, and then click the gear icon.
- **2** Click **Import data**.
- **3** Make the following selections:

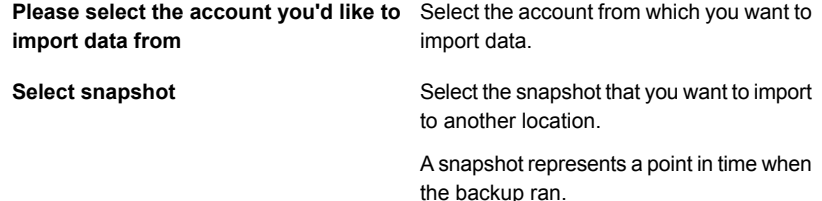

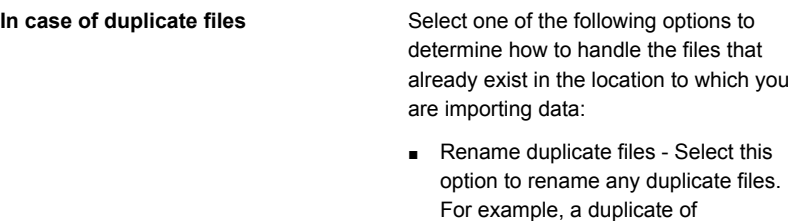

filename(1).png. ■ Overwrite duplicate files -Select this option if you want to overwrite the existing files with the new files. Note that you will lose the latest changes to these files if duplicates are restored.

filename.png is renamed to

- Skip duplicate files Select this option to skip any duplicate files. This option is useful when you are trying to restore data back to a location where only a few files are required.
- **4** Select the types of data that you want to import.
- **5** Under **Import data from**, select the account from which you want to import the data.
- **6** Under **Import data to**, select the account to which you want to import the data.
- **7** (Optional) Click **Add** to import data to an additional account.
- **8** Click **Import**.

# <span id="page-18-0"></span>Sharing files and folders

This chapter includes the following topics:

- [Sharing](#page-18-1) files and folders with a public link
- <span id="page-18-1"></span>[Deleting](#page-18-2) a public link
- [Generating](#page-19-0) a new URL for a public link

## **Sharing files and folders with a public link**

Using a public link, you can share files and folders with anyone. Public links always show the latest available data. Creating a public link from an old snapshot gives you the option to lock the public link to that specific snapshot.

#### **To share files and folders with a public link**

- **1** On the **Connectors** screen, navigate to the file or folder that you want to share.
- **2** Click the **Share** icon to the right of the file or folder name.
- **3** (Optional) To set an expiration date for the link, select **Time limit public link**, and then select the expiration time.
- **4** (Optional) To password-protect the public link, select **Password protect public link**, and then enter a password.
- <span id="page-18-2"></span>**5** Click **Share**.
- **6** Copy the link that appears and send it to the people with which you want to share it.

## **Deleting a public link**

Do the following to delete a public link.

#### **To delete a public link**

- **1** On the **Connectors** screen, select the menu icon at the top right of the screen, and then select **Links**.
- <span id="page-19-0"></span>**2** Select the link that you want to delete, and then click the **Trash** icon.

## **Generating a new URL for a public link**

Do the following to create a new URL for a public link.

#### **To generate a new URL for a public link**

- **1** On the **Connectors** screen, select the menu icon at the top right of the screen, and then select **Links**.
- **2** Select the link, and then click the **Share** icon.

# <span id="page-20-0"></span>Audit logs

<span id="page-20-1"></span>This chapter includes the following topics:

■ [Viewing](#page-20-1) audit logs

## **Viewing audit logs**

If you are logged on as the Cloud administrator, you can see the audit logs for users.

The audit log lists each time a user:

- Changed a password.
- Logged on or an attempted logon failed.
- Browsed folders.
- Downloaded files.
- Previewed a file.
- Downloaded a whole folder as a .zip file.
- Created or deleted a cloud connector.
- Performed a general restore.
- Imported data.
- Performed a single file or folder restore.
- Previewed a file from EWS, OneDrive, Groups, or Sites (Office 365)
- Created or shared a link.
- Removed a link.
- Set a password or an expiration date for a link.

■ Opened or downloaded files from a link.

#### **To view audit logs**

- **1** On the **Connectors** screen, select the menu icon, and then select **Audit**.
- **2** In **User**, select the user whose logs you want to view, and then click **Refresh**.

The initial list shows logs for the last 12 hours. If the user that you selected does not have any activity for the last 12 hours, the screen will be blank. Click **Show more logs** to see logs in 12-hour increments.